# **Setting up CASK Virtual Microscopy Viewer and adding slides**

*Developed by O.P.Gobée, Dept. Anatomy, Leiden University Medical Center,Netherlands. [o.p.gobee@lumc.nl](mailto:o.p.gobee@lumc.nl) This manual regards CASK Microscopy Viewer Version 2.1.736, last updated 3 April 2013*

ெ 0 0 *This manual is licensed under Creative Commons 'Attribute, Share alike'.* 

## **Table of Contents**

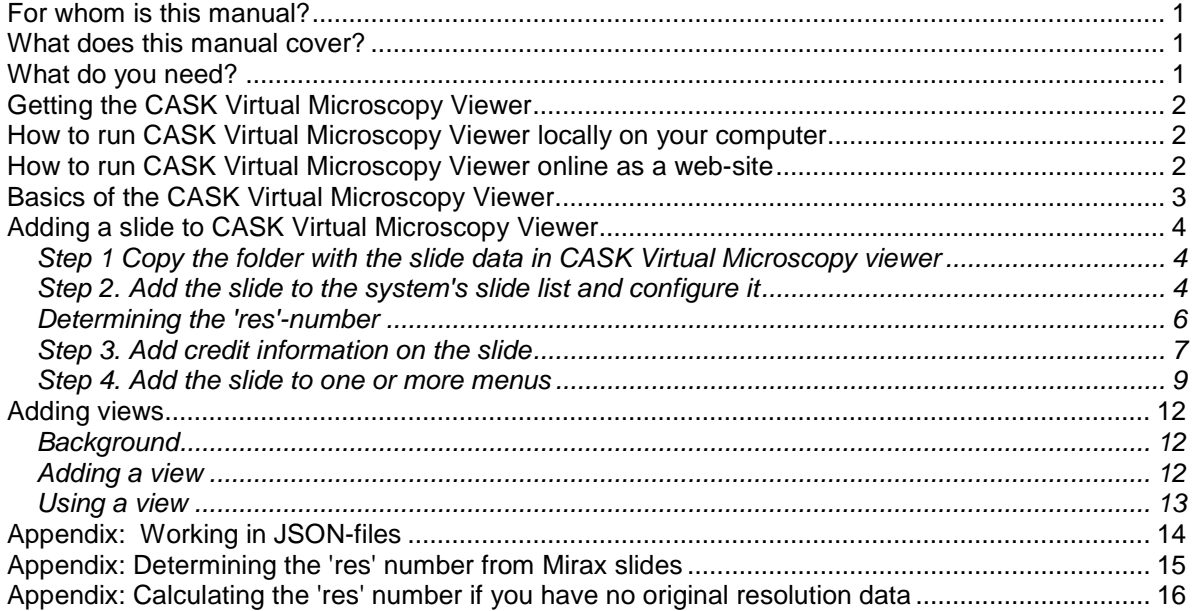

## <span id="page-0-0"></span>*For whom is this manual?*

This manual is targeted at a person who wants to set up the CASK Virtual Microscopy Viewer to enable users to view virtual microscopy slides in it. This might be either on a local computer or on a web-server.

## <span id="page-0-1"></span>*What does this manual cover?*

This manual describes how to embed virtual microscopic slides in the CASK Virtual Microscopy viewer, how to configure the slide's settings, add credits and how to create menus of slides and make slide thumbs for the slides appear amongst the menus. Also it describes how to add a 'view': a shortcut URL that will call the slide with a pre-set location, zoom-level and labels.

## <span id="page-0-2"></span>*What do you need?*

- Software: CASK viewer and a text-editor such as Notepad or an HTML editor.
- One or more Virtual slide images in the Zoomify format (see Manual 1 "Creating or Converting Virtual Microscopy Slides for CASK Virtual Microscopy viewer")

## <span id="page-1-0"></span>*Getting the CASK Virtual Microscopy Viewer*

Get the CASK viewer at [www.caskanatomy.info/products/caskviewer](http://www.caskanatomy.info/products/caskviewer/) .

## <span id="page-1-1"></span>*How to run CASK Virtual Microscopy Viewer locally on your computer*

- Unzip the downloaded viewer file.
- Double-click the file 'index.html' in the root folder.

*Note 1: When using Internet Explorer to run CASK viewer locally,you will need to confirm a popping up question 'Allow blocked content' to allow running scripts and Active X Controls - these are specific techniques used only by Internet Explorer.*

*When using direct links in a new tabbed window (direct link = URL link to a specific slide, with pre-set position, zoom and labels), you'll have to enter the URL twice, as IE first loses the URL information upon asking the 'Allow blocked content' question.*

*Note 2: When using Google Chrome to run CASK viewer locally, all additional functionality such as labelling, getting a direct link, etc. does not work. This is due to the fact that Google Chrome regards the left panel with the menus to be on a different computer than the right panel with the slides and blocks communication between these panels for security reasons. Other browsers such as Firefox, Safari and Internet Explorer correctly recognize that both panels are on the same computer and do not have this restriction.*

<span id="page-1-2"></span>*Firefox and Safari do not have these restrictions.*

## *How to run CASK Virtual Microscopy Viewer online as a web-site*

- Unzip the downloaded viewer file.
- Copy all folders and files to a server connected to the internet. A file server is sufficient, no server side scripting is used.
- CASK viewer can now be accessed at: http://...URL of your site.../folder where you placed the caskviewer/

## <span id="page-2-0"></span>*Basics of the CASK Virtual Microscopy Viewer*

The viewer contains the folders: html, css, scripts, img, **slides**, and the file 'index.html'. Only work in the folder '**slides**'! The other folders contain the program files.

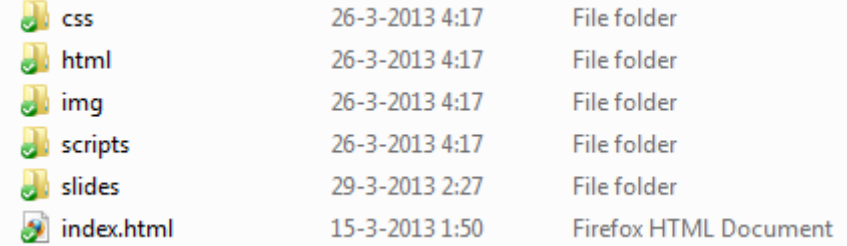

The folder '**slides**' contains the slides and the main configuration files:

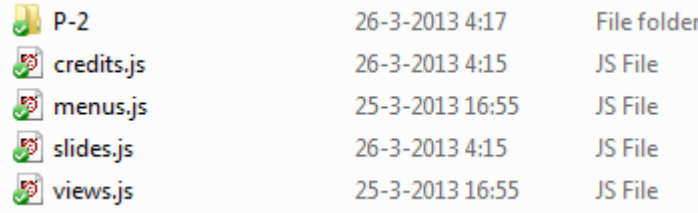

In this example there is 1 slide, whose data are in the folder 'P-2' and there are the main configuration files:<br>credits.js

- contains texts and logos of the credits that are shown on a slide
- menus.js contains the organisation and titles of the menus<br>- slides.js contains the configuration data and the titles of the
- slides.js contains the configuration data and the titles of the slides<br>- views.js contains URL queries that are stored as a 'view' shortcut
- contains URL queries that are stored as a 'view' shortcut

A **slide data folder** (such as the folder 'P-2' in the image above) contains subfolders named TileGroup0, TileGroup1, TileGroup2, etc. and a file 'ImageProperies.xml'.

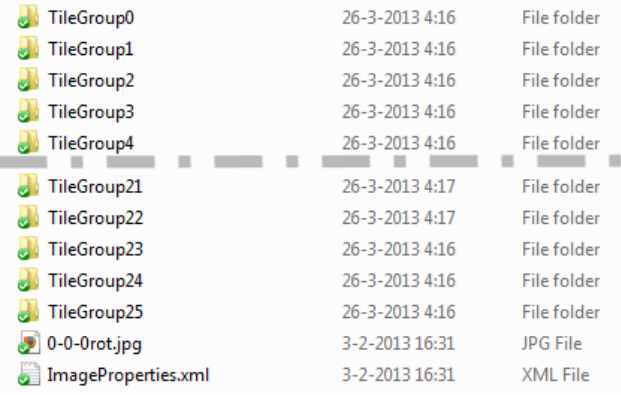

The CASK viewer can be used locally from a hard drive, USB drive or CD/DVD or placed on a web server to be accessed over the internet.

## <span id="page-3-0"></span>*Adding a slide to CASK Virtual Microscopy Viewer*

To add a slide CASK Virtual Microscopy Viewer follow the steps:

- 1. Copy the folder with the slide data in the CASK Virtual Microscopy Viewer. (1-5 min) *The slide is not yet visible in the viewer now!*
- 2. Add the slide to the system's slide list and configure it. This is done by adding an entry for the slide in the file **'slides.js'**. (2 - 5 min) *Now the slide will show up under the menu 'Body Regions>All slides'*
- 3. (Optional) Add credit information on the slide. This may or may not require adding information to the file **'credits.js'**. (0.5 - 10 min) *Now credit information (logo, text) will be shown on the slide.*
- 4. (Optional) Add the slide to one or more other menus. You do this by adding entries to the file **'menus.js'**. (1 min) *Now the slide will show up under the menus to which you added it.*

### <span id="page-3-1"></span>**Step 1 Copy the folder with the slide data in CASK Virtual Microscopy viewer**

Manual 1. "Creating or Converting Virtual Microscopy Slide for CASK Virtual Microscopy viewer" describes how to create a slide in the 'Zoomify' format that is used in the CASK viewer. Such a slide consists of a folder with subfolders named TileGroup0, TileGroup1, TileGroup2, etc. and a file ImageProperies.xml (see chapter 'Basics of CASK viewer'). Such a folder will be named a '**slide-folder'** in the rest of this manual.

Copy and paste the slide-folder into the folder '**slides**' in the CASK viewer.

*Tip: If you copy large amounts of folders and files with the standard Windows copy function, and one file has a problem, the copy process will break, leaving you without knowing what it has copied and what not. To prevent this risk you might use a specific copying tool (e.g. Teracopy <http://codesector.com/teracopy> ) or first enclose the whole in a compressed file (e.g. WinZip (in Windows), WinRar <http://www.rarlab.com/> ), then copy it and unzip it.* 

### <span id="page-3-2"></span>**Step 2. Add the slide to the system's slide list and configure it**

The system's slide list is in the file 'slides.js'. This section describes how to add the slide to this list and configure it.

a. Open the file **'ImageProperies.xml**' in the slide-folder. You need the figures mentioned here.

 $\langle$ ?xml version="1.0"?> <IMAGE PROPERTIES TILESIZE="256" VERSION="1.8" NUMIMAGES="1" NUMTILES="4126" HEIGHT="17899" WIDTH="11059"/>

b. Open the file **'slides.js**' (in the folder 'slides') with Notepad or a text- or html-editor.

*How to open slides.is in Notepad? Right click it and choose 'Edit'. This will open it in Notepad. If this doesn't work, open Notepad first (Start>All Programs>Accessories>Notepad) and open the file via File>open.*

The file slides.js contains a listing of all available slides in the CASK viewer. Each line regards one slide.

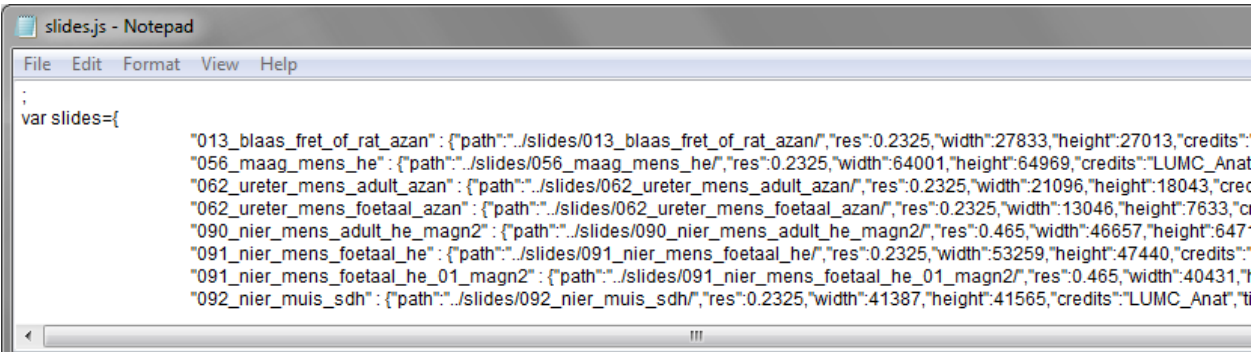

c. Add a line for the new slide in the following format:

```
 "name" : {"path": "xxx", "res":"xxx", width: "12345", etc....},
```
**For the syntax and possible caveats, see "Appendix: Working in JSON-files".** This line contains the settings for the slide, its title and optional settings.

- d. Fill in the settings. The table below shows the possible settings. The settings written in black are mandatory, the settings written in grey are optional. Use or omit quotes as shown in the table.
- e. Save the file slides.js

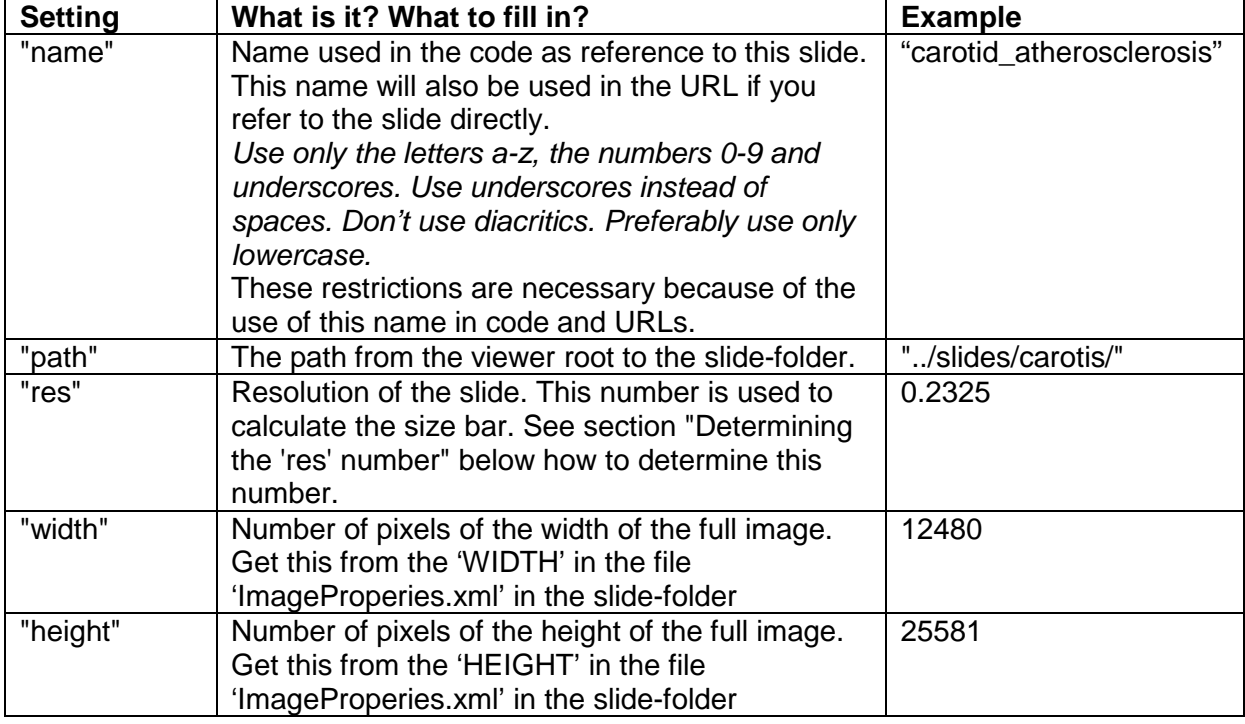

#### **Settings for a slide in the file 'slides.js':**

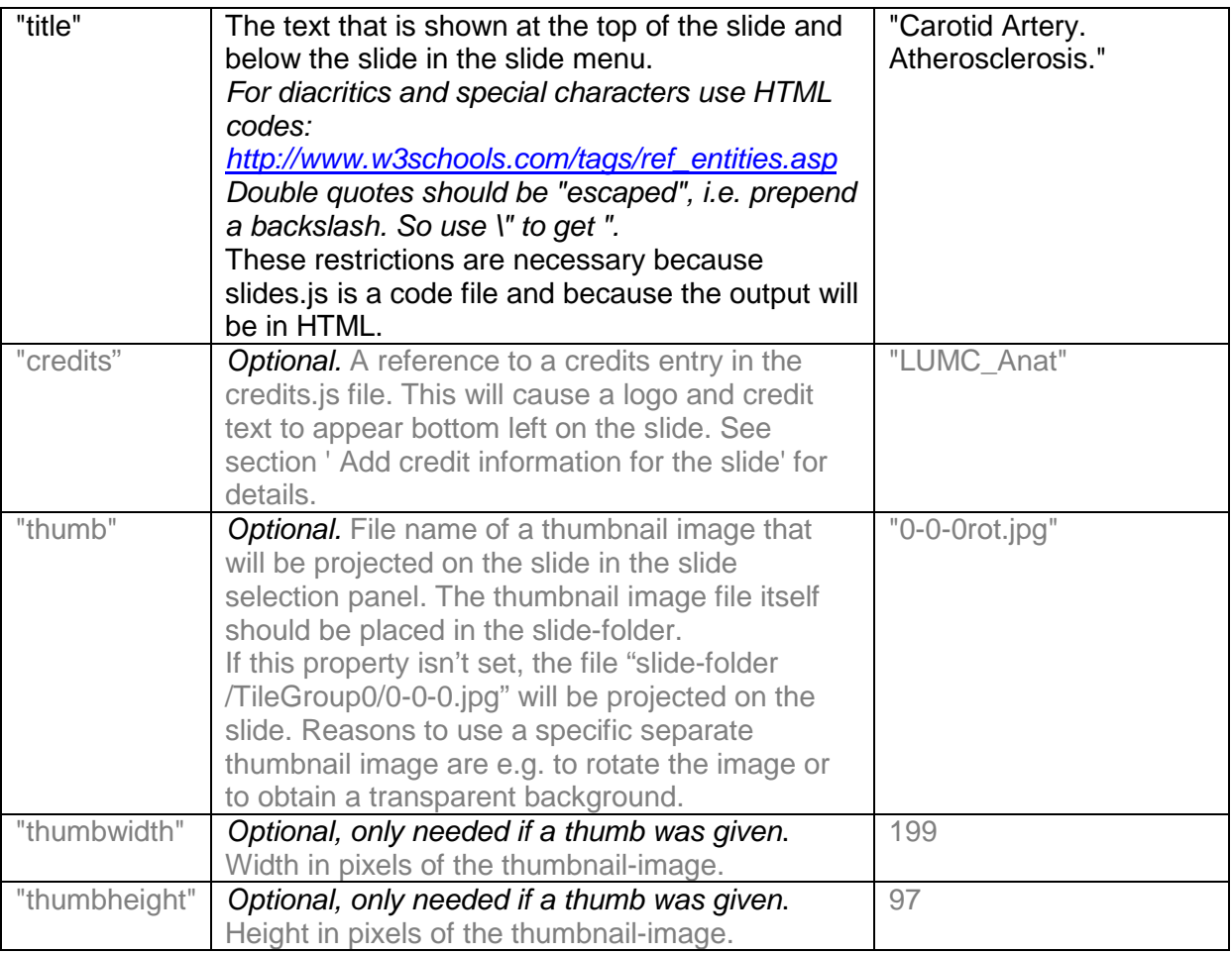

## <span id="page-5-0"></span>**Determining the 'res'-number**

The 'res' or 'resolution' number is the amount of micrometers /pixel of the virtual slide at the highest zoom level (i.e. of the full size image). It is only needed for the system to correctly calculate the scale bar. It is one of the fields that must be set in the slides.js file.

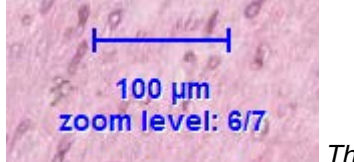

*The scale bar*

Preferably you have exact information about the original slide resolution from the slidescanner.

• Appendix "*Determining the 'res' number from Mirax slides*" describes how to determine the res number in case the 'Mirax' system was used as scan-system, such as is the case in the LUMC. If your slides originate from another scan-system this appendix may nevertheless serve as an example. Apply equivalent calculations.

If you do not have exact information about the original slide resolution you may make a reasonable estimation by using on-screen measurements.

• Appendix "Calculating the 'res' number if you have no original resolution data" describes how.

When you have determined the 'res' number fill it in amongst the settings of the slide as "res": xxx in the file slides.js.

## <span id="page-6-0"></span>**Step 3. Add credit information on the slide**

This section describes how to add credits to a slide. These will show up as a logo and text at the bottom left on the slide.

Uniformed Services University provided the glass slides Digitized files received from National Library of Medicine. NIM CASK Viewer, based on BrainMaps API.

U Slide provided by Leiden University Medical Center, Dept. of Anatomy & Embryology. M C CASK Viewer, based on BrainMaps API.

*Two examples of credits*

To cause such credits to be shown on a slide, follow these steps:

- a. Create a logo image file and place it in the folder 'img'.
- b. Add an entry in the file 'credits.js' with the text and a reference to the logo image.
- c. Refer to the credit-entry in the slide in the file 'slides.js'.

Steps a and b are only needed once to create a new credit-entry. From that moment onwards, only step c is needed to let the credits in this entry be shown on a slide.

#### **Step 3a Create a logo image file and place it in the folder 'img'**

- Create an image with the logo of (approximately) 50x50 pixels.
- It should have a web-image-format, i.e. .jpeg, .gif or .png
- Copy and paste the image file in the folder 'img'

*(Note: this is the only exception where you edit something in another folder than the folder 'slides')*

#### **Step 3b Add an entry in the file 'credits.js' with the text and a reference to the logo image.**

The file credits.js contains a listing of credits in the CASK viewer. Each line regards one credits entry.

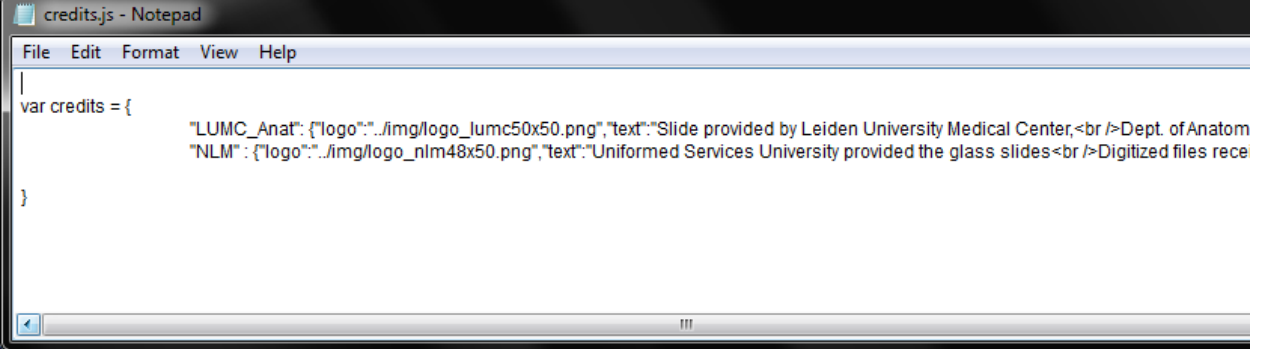

*The file credits.js*

• Add a line for a new credits in the following format:

```
 "name" : {"logo": "../img/xxx.xxx","text":"......","url":"http://...."},
```
**For the syntax and possible caveats, see "Appendix: Working in JSON-files".**  This line contains the text, a reference to the logo image and an url.

- Fill in the settings. The table below shows the possible settings. Use or omit quotes as shown in the table.
- Save the file credits.js

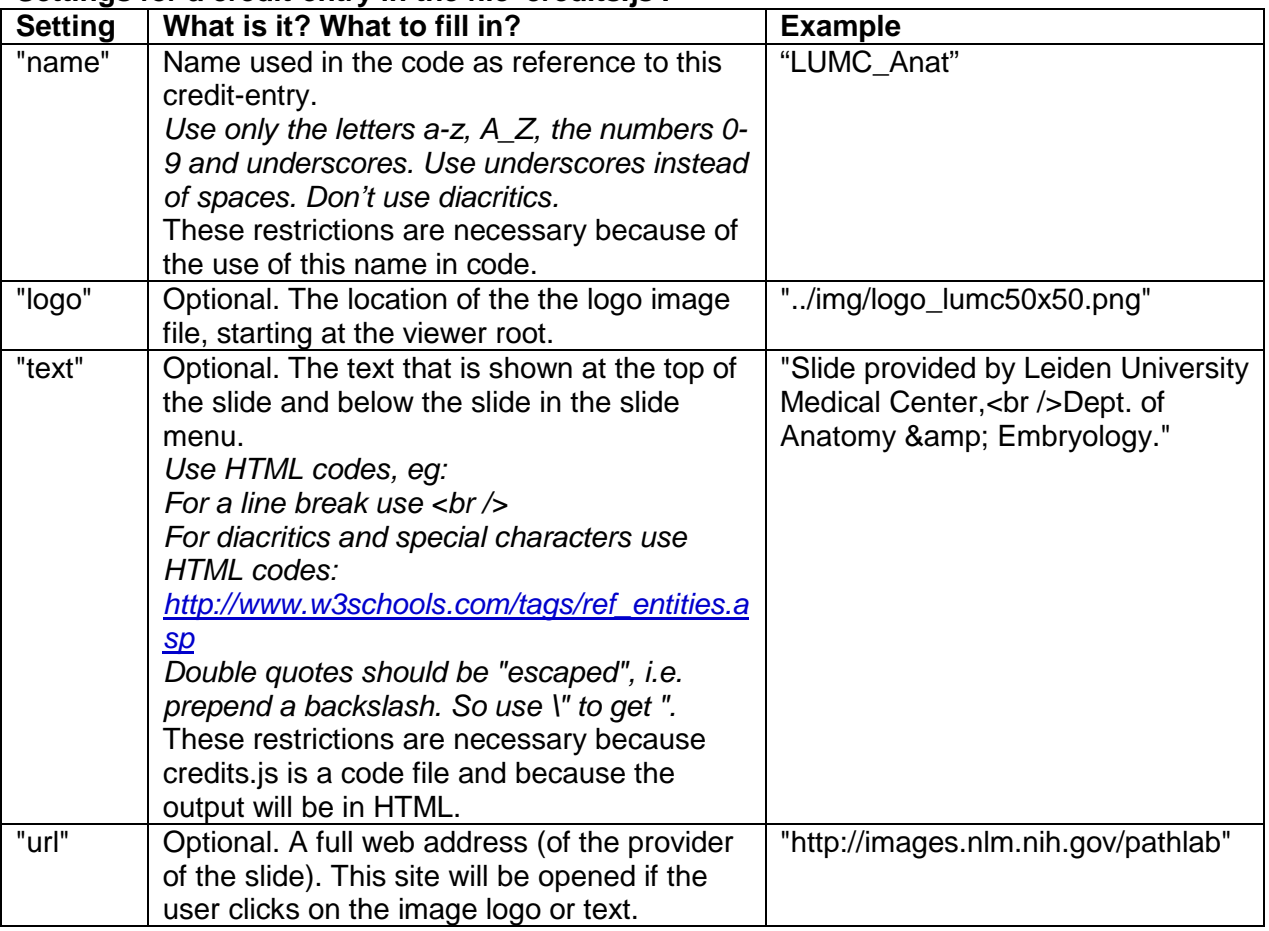

#### **Settings for a credit-entry in the file 'credits.js':**

#### • **Step 3c Refer to the credit-entry in the slide in the file 'slides.js'.**

In the file slides.js, in the line of the slide on which you want the credits to be shown, add the setting: "credits":"name\_of the\_credits"

Example:

...,"res":0.2325,"width":29049,"height":65088,**"credits":"LUMC\_Anat",**"title":"115 Ileum human HE",...

For each slide on which you want the same credits to be shown, you only have to add this reference. Steps 3a and 3b need not be repeated.

### <span id="page-8-0"></span>**Step 4. Add the slide to one or more menus**

In this step you will allocate the slides to one or more menus as shown in the CASK viewer, see the panel below.

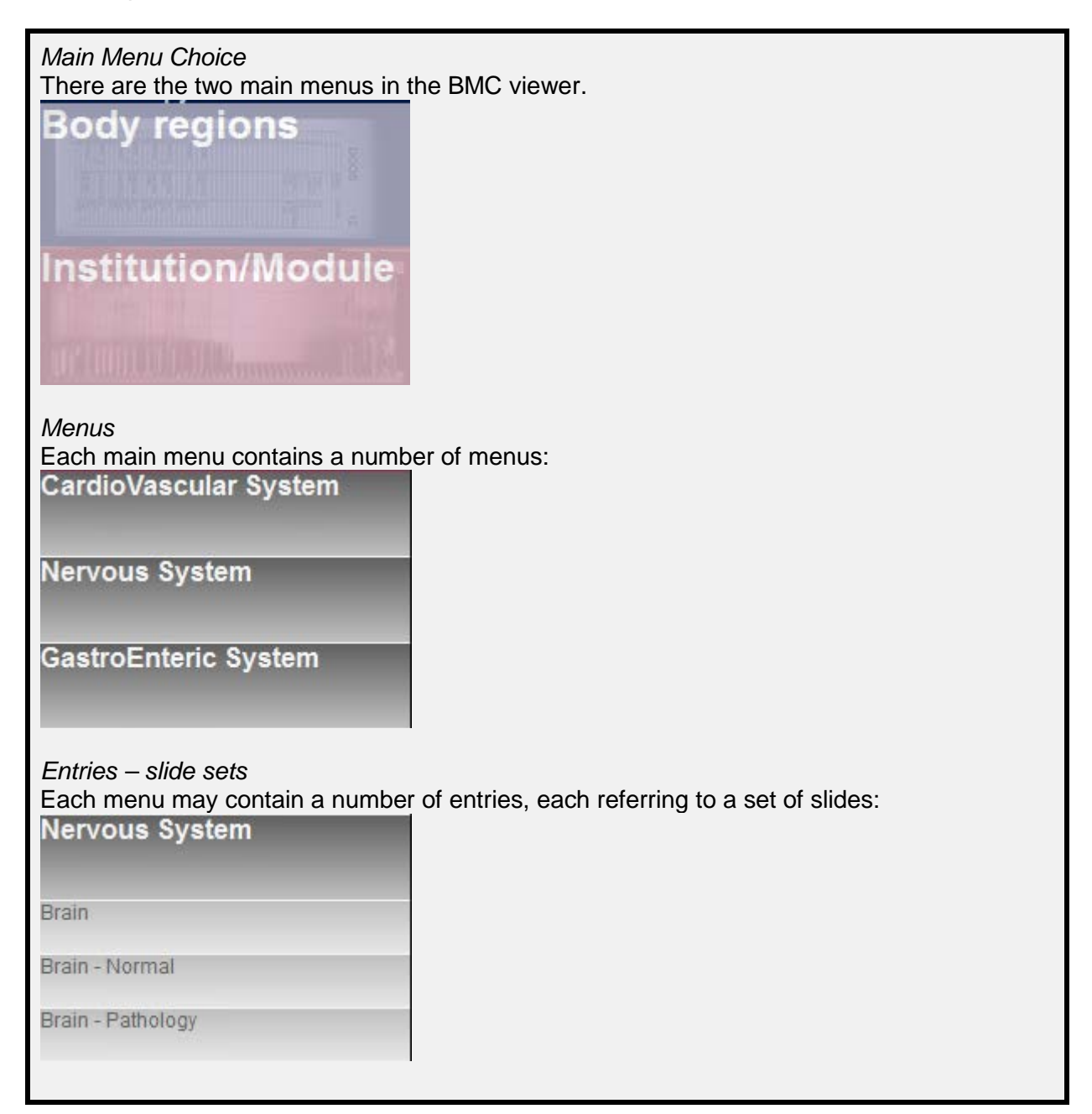

a. Open the file '**menus.js**' in the folder '**slides**' *(howto?: see opening file slides.js in previous section)*. It contains the data that drive the construction of the menus in the CASK viewer and allocates the slides to slide sets.

```
var menus=\{"menuAnatomicalRegions":
    \mathbf{I}\{"header": {title: "CardioVascular System".slides: ""}.
             "sets": [
                 {title: "Elastic arteries", slides: "120a aorta foetus mens he, 1
                  {title: "Muscular arteries", slides: "view=carotis1, 119a muscule
                  {title: "Large veins", slides: "122a vena cava inferior mens he,
                 ı
         Τ,
         \{"header":{title: "Respiratory System", slides: ""},
             "sets": [
                 {title: "Trachea", slides: "093a trachea mens he, 093b trachea men
                  {title: "Lung", slides: "094a long varken azan, 094b long varken
                 {title: "Demo label Trachea", slides: "view=trachea"}
                 1
         Ι,
         Ţ
             "header": {title: "Gastrointestinal System", slides: ""},
             "sets":[
                 {title: "Stomach", slides: "056 maag mens he"},
                 {title: "Small Bowel", slides: "115 ileum mens he"},
                 {title:"(empty)", slides:""}
                 \mathbf{1}},
```
*The file 'menus.js' shown in a code-editor*

Organisation of the file 'menus.js' **For the syntax and possible caveats, see "Appendix: Working in JSON-files".**  The data is stored at a number of levels. 1. The top level regards the Main Menus: • "menuAnatomicalRegions" : the sets according to Body Regions • "menuInstitutionsModules" : the sets for specific modules in specific institutions. **Don't touch this!** 2. The second level contains the menus: **"header":{title:"Nervous System",slides:""},** and a container for the slide-sets: **"sets":[……. …… ]** 3. The third level contains the slide-sets: **{title:"Brain", slides:"brain,hippocamp\_he,hippocamp\_ad"}, {title:"Brain - Normal", slides:"brain, hippocamp\_norm\_he"},** etc.

#### **Adding a Menu**

To add a new Menu, copy-paste a menu-section and adapt its contents:

```
{
        "header":{title:"Nervous System",slides:""},
        "sets":[
               {title:"Brain",slides:"brain,hippocampus"},
               {title:"Brain - Normal",slides:"brain,hippocampus_norm"}
               ]
},
```
#### **Adding a slide-set**

To add a new slide-set, copy-paste a slide-set and adapt its contents:

{title:" Brain", slides:"brain,hippocampus"},

#### **Adding a slide to a slide-set**

To add a slide to a set, add its name to the list of slides in the set:

{title:" Brain",slides:"brain,hippocampus**,amygdala**"},

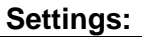

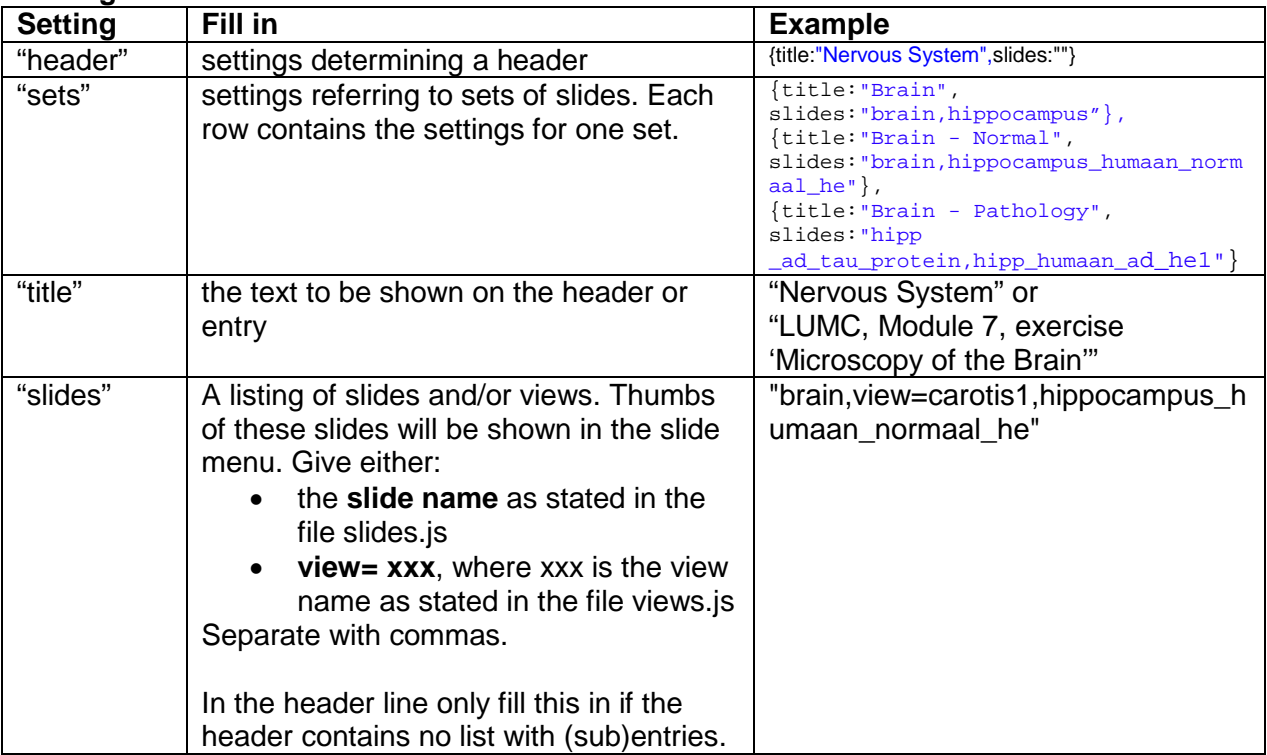

## <span id="page-11-0"></span>*Adding views*

## <span id="page-11-1"></span>**Background**

It is possible to create a direct link (URL) to a specific slide, at a specific position, zoom-level and with labels. This is described in Manual 3. "End user manual CASK Virtual Microscopy viewer".

The resulting URLs may be quite long (example 1). It is possible to store them as a '**view**' in the file '**views.js**'. Then the same direct link can be achieved with a shortcut URL (example 2), or by clicking on a thumb in a menu (example 3).

#### **Example 1.**

A complete URL calling a pre-set slide:

[http://anatomie01.lumc.nl/microscopy/html/caskviewer.html?slide=093b\\_trachea\\_mens\\_azan](http://anatomie01.lumc.nl/microscopy/html/caskviewer.html?slide=093b_trachea_mens_azan_01&zoom=2&x=0.4999&y=0.5005&labels=(0.282,0.4017,Trachea,Note+the+cartilage+in+the+trachea+wall%21)) [\\_01&zoom=2&x=0.4999&y=0.5005&labels=\(0.282,0.4017,Trachea,Note+the+cartilage+in+th](http://anatomie01.lumc.nl/microscopy/html/caskviewer.html?slide=093b_trachea_mens_azan_01&zoom=2&x=0.4999&y=0.5005&labels=(0.282,0.4017,Trachea,Note+the+cartilage+in+the+trachea+wall%21)) [e+trachea+wall%21\)](http://anatomie01.lumc.nl/microscopy/html/caskviewer.html?slide=093b_trachea_mens_azan_01&zoom=2&x=0.4999&y=0.5005&labels=(0.282,0.4017,Trachea,Note+the+cartilage+in+the+trachea+wall%21))

#### **Example 2.**

The same pre-set slide being called with a shortcut URL using a 'view' [http://anatomie01.lumc.nl/microscopy/html/caskviewer.html?](http://anatomie01.lumc.nl/microscopy/html/caskviewer.html?view=trachea)**view=trachea**

#### **Example 3.**

The same pre-set slide being called from a thumb in a menu:

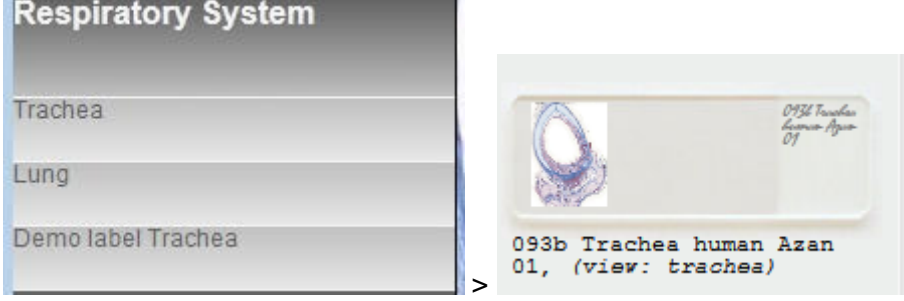

*Note the addition "(view: trachea)" to the slide name.*

### <span id="page-11-2"></span>**Adding a view**

The file views.js contains a listing of views. Each line regards one view entry.

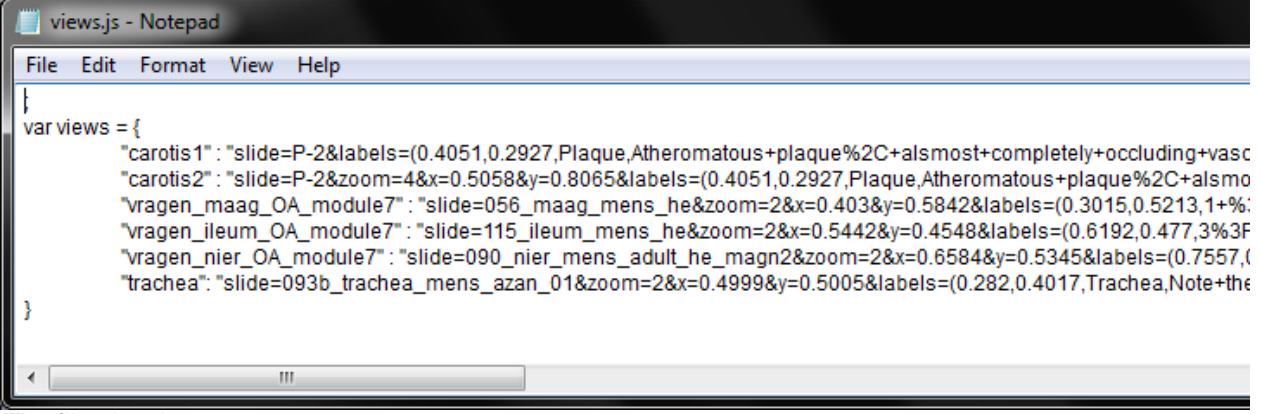

*The file view.js*

• Add a line for a new view in the following format:

#### **"name" : "...query....",**

Where it reads ....**query**....: put the so-called query-part of the URL, that is the part behind the '?' in the URL. Example: **use** the green part, **omit** the red part: http://anatomie01.lumc.nl/microscopy/html/caskviewer.html?slide=093b\_trachea\_mens \_azan\_01&zoom=2&x=0.4999&y=0.5005&labels=(0.282,0.4017,Trachea,Note+the+car tilage+in+the+trachea+wall%21)

**For the syntax and possible caveats, see "Appendix: Working in JSON-files".** 

• Save the file views.js

### <span id="page-12-0"></span>**Using a view**

The created view can be used in two ways:

1. **Create a shortcut URL (as in example 2 above).**  This has the format:

....ROOT-URL....**?view=xxxx**

where:

- ....ROOT-URL.... = the location of the CASK-viewer, either online or local, e.g.:
	- <http://anatomie01.lumc.nl/microscopy/html/caskviewer.html>
	- file:///D:/.../caskviewer.html

**xxx** = the name of the view, as stated in the file views.js, e.g.

• trachea

#### *2.* **Use the view in a thumbnail in the menu (as in example 3 above).**

To this aim, in the menus.js file, at the desired place in the menu, in the entry 'slides', instead of using the slide-name, write: **view=xxx**

Example:

{title:"Demo label Trachea",slides:"**view=trachea**"}

*Also see: chapter "Adding a slide to CASK Virtual Microscopy Viewer" > Step 4. Add the slide to one or more menus.*

# <span id="page-13-0"></span>**Appendix: Working in JSON-files**

# **BE AWARE! Bears ahead….**

The configuration files use the so-called JavaScript Object Notation or JSON\* syntax.  $\rightarrow$  Editing these you are working directly in a programming code file.

#### **This requires meticulous accuracy to maintain the correct syntax.**

This is the price to be paid to enable running and configuring the viewer from a local computer or USB stick without the need for a server or for installation of any program. It is not really difficult, you can't break anything, but if you make a mistake the viewer will not work.

The syntax is as follows:

- The basis is **{ }**, indicating a so-called 'object'.
- Within the object are pairs of properties and values, separated by a colon: *Example:* **"property" : "value"**
- The property should be a string without spaces or diacritic characters, enclosed in double quotes: **"property"**
- The value may be a string in double quotes, or a nested object. *Example:* **"property" : { }**
- Within the nested object again are property-value pairs.
- Property-value pairs may be listed, by separating them with a comma. Important: after the last one there should be no comma!!! *Example 1:* **"property1":"value1" , "property2":"value2" , "property3":"value3"** *(Note: no comma at the end!) Example 2:* **"property1" : {"prop1a":"value1a","prop1b":"value1b"} , "property2" : {"prop2a":"value2a","prop2b":"value2b"} , "property3" : {"prop3a":"value3a","prop3b":"value3b"}** *(Note: no comma at the end!)*

*\* the format as used in the CASK viewer configuration files is not 100% JSON, due to the prefix: var xxx = { }*

## <span id="page-14-0"></span>*Appendix: Determining the 'res' number from Mirax slides*

If your slides were scanned with the Mirax system (and after that converted to the Zoomify format used in the CASK viewer) and you use the Pannoramic viewer, you can determine the 'res' number as follows:

a. In the Pannoramic viewer click the information button:  $\begin{vmatrix} i \\ i \end{vmatrix}$  > Slide information This brings up information about the slide:

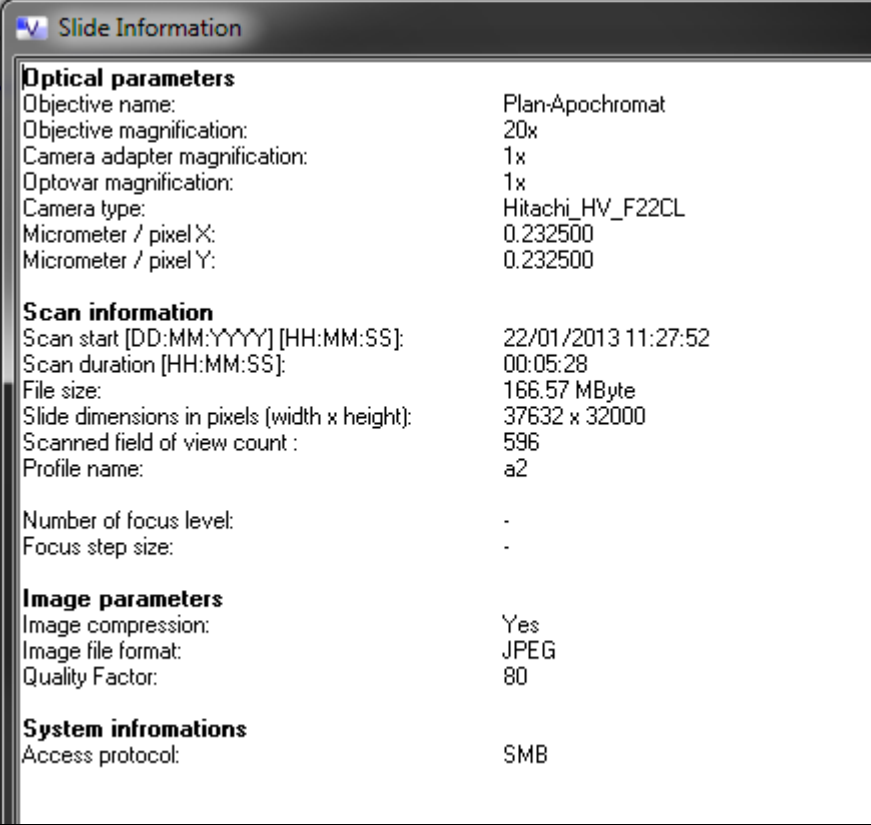

- b. Relevant here is the figure for 'Micrometer / pixel X' and 'Micrometer / pixel Y'
- c. Now you need the magnification you have used during the Mirax export (see Manual 1 "Creating or Converting Virtual Microscopy Slides for CASK Virtual Microscopy viewer")
- d. The res number can be calculated with the formula: **Micrometer/pixel x magnification** The table below gives precalculated values for the micrometer/pixel values delivered by the Pannoramic Viewer.

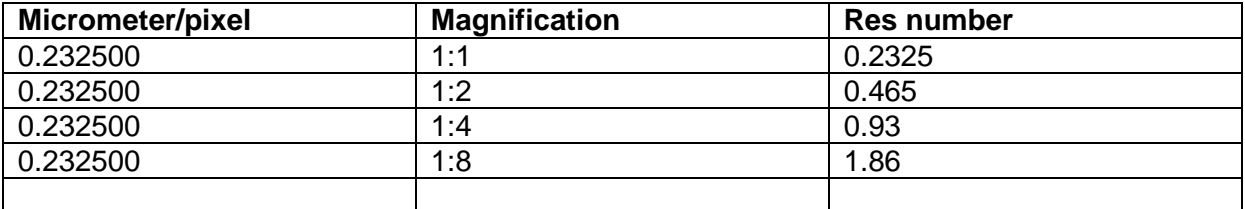

## <span id="page-15-0"></span>*Appendix: Calculating the 'res' number if you have no original resolution data*

You have a picture of the original slide with a scale bar, but no exact resolution. You will need to make an estimate based on comparing sizes on the image of the original and a measurement in the CASK viewer. This is illustrated with a slide originating from the Mirax slide system, viewed in the Pannoramic viewer. If you used another scan-system, details probably differ but the principle should be the same.

- a. Open the Mirax slide in Pannoramic viewer (or the viewer that comes with the scannersoftware of the scanner with which you scanned your slide)
- b. Use a part of the subject where it is maximally large, and that you can measure reasonably reproducable horizontally and/or vertically. Zoom out to have that part being completely visible.

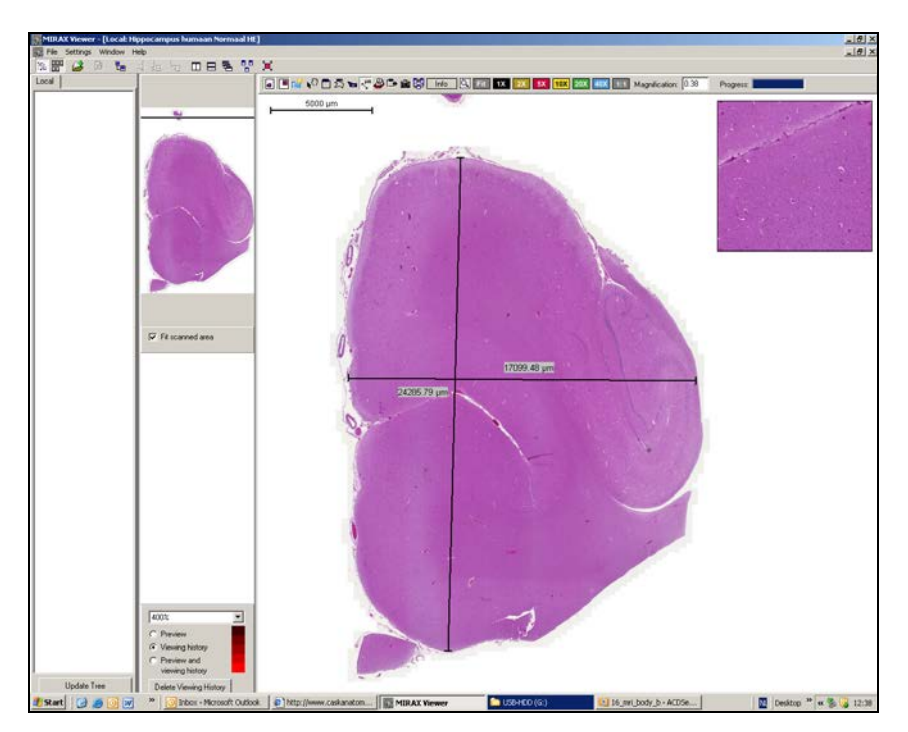

c. Use the Mirax 'Measure size' tool to measure the sizes (in micrometers).

- d. Open the same (converted) slide in the CASK viewer.
- e. Zoom out to have the measured parts being completely visible.
- f. Use a pixel ruler e.g. Jr Screen ruler<http://www.spadixbd.com/freetools/jruler.htm>
- g. Measure the parts as used above, now in number of pixels

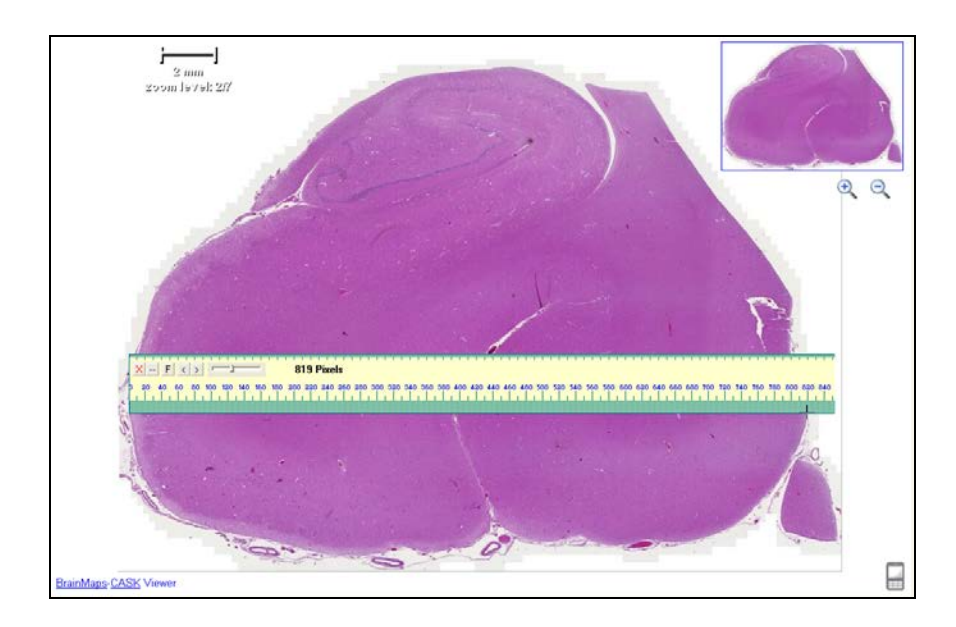

h. Calculate the res number with the following formula:

Formula:

$$
res = a \mu / (b \mu \cdot 2^{power(d_{max} z_{\text{comm}} - c_{used} z_{\text{comm}})})
$$

where:

- $a = \mu$  of the part
- $b =$  pixels of the part
- c = zoom-level of CASK viewer at which you measured
- $d = max$  number of zoom levels of this slide in the CASK viewer

### **Example (see pictures)**

measured part (largest size):

- in Mirax: 24286 μm
- in BMC viewer: 819 px
- in BMC viewer: zoom-level: 2
- in BMC viewer: max zoom-level: 7

 $a = \mu$  of the part

 $b =$  pixels of the part

c = present zoom factor

 $d = max z$ oom = aantal zoom levels

res =  $a \mu / (b px * 2 \frac{(max zoom - c zoom)}{)}$ 

res = 24286 / (819 \* 2<sup>(7-2)</sup>)  $\rightarrow$  res= 0,927